# Matebook X Pro 2020 bis auf Sleep bei Kl perfekt LID ACPI Problem?

Beitrag von canyonwalker vom 3. Dezember 2022, 01:54

Der Laptop nähert sich nun mit dem letzten Stand der Wunschvorstellung

Daher habe ich mich entschlossen, die lauffähige EFI jeweils hier im ersten

Die EFI ist ein gemeinsames Werk von div. Quellen sowie tatkräftige  $OSX$  - Einsteigned  $M$  Hecatomb.

Aktueller Stand der EFI hängt immer hier, ebenfalls die Aufzählung der offer

Nachfolgend der aktuelle Stand der EFI als Mix der OSS einster Weaugineachten vo der Hecatomb. Aus Platzgründen fehlt der Wlantreiber. Serial usw. sind zu e

Folgende Funktionaluin ättemnieren noch nicht

(wird im Laufe der Zeit ergänzt)

Batterieanzeige fehlt (% wäre super)

Bildschirm bleibt an wenn man ihn zuklappt, geht weder aus noch Sleep Funk

F7 Stummschaltung Mikro

F8-F10 ohne sichtbare Funktion

Was funktioniert:

Spiegeln der Laptop Bildschirmausgabe auf einen IMac und einen Monitor (dachte das geht nicht:) !!!

Audio Touchscreen auch nach Wakeup Touchpad Ruhezustand über die Funktion im Menü USB-Schnittstellen F1 und F2 Hell/dunkel F3 für Tastautbeleuchtung F4,F5,F6 Laut / Leise / Stumm Kamera **BT** Wlan (mit Alphatreibern)

Und so hat alles begonnen !

Bin gerade ratlos was mein aktuelles Problem anbetrifft.

Der Rechner läuft mit OC 0.7.8. und 0.8.6. problemlos mit BigSur, boote Ventura scheitert, ca nach der hälfte des Laufbalkens.

SMBIOS steht auf MacBook Pro 16.2, Kexte für Wlan sind sicher noch eigentlich nicht die Ursache sein.

Hat jemand auf die Schnelle sachdienliche Hinweise woran es liegen könnte?

Sowohl Ventura als auch Monterey ist installiert und lief auch bereits.

Irgendetwas ging vollkommen daneben weshalb ich nun nochmals neu auf aber gerade keine Ahnung woran es liegen könnte.

Beitrag von Hecatomb vom 3. Dezember 2022, 06:19

[Zitat von canyon](https://www.hackintosh-forum.de/forum/thread/57212-oc-0-8-6-matebook-x-pro-2020-bootet-kein-ventura-und-auch-kein-monterey/?postID=761781#post761781)walker

Kexte für Wlan sind sicher noch falsch aber das sollte eigentlich nicht die

Doch kann es sehr wohl !!!!

Beitrag von bluebyte vom 3. Dezember 2022, 08:38

Starte mal mit dem Boot-P-arrameter

Sobald es Probleme mit Wifi oder Bluetooth gibt ist Monterey beim Start am Ich hatte das gleiche Problem diese Woche auf dem T520 mit Monterey.

Bei im BIOS eingeschaltetem Wifi und Bluetooth hat er wesentlich gebraucht (stall). Das zeigt er auch an beim Start im Verbose-Mode.

Beitrag von canyonwalker vom 3. Dezember 2022, 10:37

Für mich sieht es nach irgendeinem Problem aus dem Bereich ACPI aus. Kann mit den Infos leider nichts anfangen;((

Beitrag von bluebyte vom 3. Dezember 2022, 11:17

Zumindest siehst du jetzt wo er die ganze Zeit rumrödelt und das er sich a wiederholt. Das war auch erst einmal der Plan.

Bei mir betrug die Boot-Zeit von Monterey auf dem T520 mit aktivem E

mehr als fünf Minuten.

Sicherlich kennst du MacIASL. Dort siehst du beim Öffnen der System-Pfade. So wie es bei dir aussieht kann Mac OS diese Pfade nicht zuordnen.

Error: parse/execution failed (Fehler in Übersetzung und Ausführung).

Deshalb gibt es die ACPI-Patches. Die machen nichts anderes als die ori in für Mac OS verständliche ACPI-Einträge zu übersetzen.

Beitrag von Hecatomb vom 3. Dezember 2022, 11:44

die config sieht wie aus?

Beitrag von bluebyte vom 3. Dezember 2022, 11:45

Lade doch einfach mal die EFI hoch.

Beitrag von OSX-Einsteiger vom 3. Dezember 2022, 11:48

# [canyonwa](https://www.hackintosh-forum.de/user/64605-canyonwalker/)lker

Magst du mal die EFI hochliadechein Notebook auch Multi Touch ISP fähig?

Ich würde zu der SSDT-EC.aml wechseln falls es nicht schon vorhanden ist.

Beitrag von canyonwalker vom 3. Dezember 2022, 15:20

Das Notebook ist Multi Touch fähig. Hatte auch mal eine EFI mit der das ging, die basierte allerdings noch auf O

Du schreibst Du würdest zur SSDT-EC wechseln, welche entfällt denn dafür,

Und woher bekomme ich die passende SSDT-EC?

Kann man die -v Ausgabe anhalten während des Scrollens und/oder in lassen?

Der ACPI Fehler ist wohl auch schon beim BigSur vorhanden, wird dort ignoriert bzw intern abgefangen.

Wahrscheinlich wäre es einfacher die Fehler schon unter BigSur zu be erkennt und einen Weg zur Beseitigung findet;)

Beitrag von OSX-Einsteiger vom 3. Dezember 2022, 17:59

# [canyonwa](https://www.hackintosh-forum.de/user/64605-canyonwalker/)lker

Was ich mich frage brauchst du wirklich alle SSDTs ?

Beitrag von canyonwalker vom 3. Dezember 2022, 18:02

#### [OSX-Einste](https://www.hackintosh-forum.de/user/53489-osx-einsteiger/)iger

Um ehrlich zu sein, ich habe keinen blassen Schimmer was dieses Thema anl Habe irgendwo eine EFI aufgetrieben, die es grundsätzlich tat, und sie auf 00

Gibt es denn universelle aml Dateien?

Bzw. woher bekommt man denn die SSDT-EC?

Wie aktiviere man denn die Log Datei?

Beitrag von bluebyte vom 3. Dezember 2022, 18:11

[canyonwa](https://www.hackintosh-forum.de/user/64605-canyonwalker/)lkDeine Dateien lassen sich mit MacIASL auslesen und im Editor bearb Nach der Bearbeitung kann man diese Dateien im Ordner ACPI ablegen. Man löscht die Bereiche der Originale beim Start des Rechners mit ACPI -> I Danach lädt man die veränderte Tabelle mit ACPI -> And

Beitrag von OSX-Einsteiger vom 3. Dezember 2022, 18:12

#### [canyonwa](https://www.hackintosh-forum.de/user/64605-canyonwalker/)lker

Ich nutze

OCATOCAuxiliaryTobls

[https://github.com/ic005k/OCAu &ols/releas](https://github.com/ic005k/OCAuxiliaryTools/releases/tag/20220235)es/tag/20220235

Kleiner Guid et ps://github.com/5T33Z0/OC-L&/main/D\_Updating\_OpenCore

# [Zitat von canyon](https://www.hackintosh-forum.de/forum/thread/57212-oc-0-8-6-matebook-x-pro-2020-bootet-kein-ventura-und-auch-kein-monterey/?postID=761834#post761834)walker

Bzw. woher bekommt man denn die SSDT-EC?

Beitrag von bluebyte vom 3. Dezember 2022, 18:14

Damit geht das aber nicht!!!

Beitrag von canyonwalker vom 3. Dezember 2022, 18:20

# [OSX-Einste](https://www.hackintosh-forum.de/user/53489-osx-einsteiger/)iger

ich sehe dort zwar irgendwo den Eintrag SBPCIO-LPCB, welcher im ve Fehlern auftaucht, im besten Fall bekomme ich den Part gelöscht. Was ich kann, da ich aber keine Ahnung habe was da passiert wäre es für mich subop Auch ich verwende den OCAT und kann dort eine ACPI Datei zufügen, so ich

# [blueby](https://www.hackintosh-forum.de/user/14070-bluebyte/)te

ACPI ist für mich ein Buch mit 7 Siegeln,

Ich bekomme die Dateien geöffnet, das war es dann aber leider auch BIOS/UEFI Spezifika auf Apple umgebogen werden, von denen ich keine Ah ich echt nur Bahnhof. Ich könnte eher ein Auto nach Anleitung repar murksen, denn das wäre es wenn ich mich versuchte,((((

Beitrag von bluebyte vom 3. Dezember 2022, 18:44

[canyonwa](https://www.hackintosh-forum.de/user/64605-canyonwalker/)lker besten Falle müssen nur die Pfad-Namen umgebogen werden. Im schlimmsten Fall auch deren Inhalt. Und da da bin ich auch raus. Hab es gerade mal so geschafft meine DMAR.aml (DMA-Remapping) so zu bea dass meine Aquantia 10G unter Monterey und Ventura wieder funktioniert.

Wie du siehst, sind die Reserved Region raus. Dafür hab ich jetzt AppleVTD.

Beitrag von canyonwalker vom 3. Dezember 2022, 19:16

[blueby](https://www.hackintosh-forum.de/user/14070-bluebyte/)teann leider weder reserved regions noch mit dem Applevdt etwas anf Danke für Deine Mühe.

Beitrag von OSX-Einsteiger vom 3. Dezember 2022, 19:26

#### [canyonwa](https://www.hackintosh-forum.de/user/64605-canyonwalker/)lker

Versuch es mal mit dieser EFI und Monterey

Versuch erstmal mit Monterey damit zu starten um WIFI kümmern wir uns spä Edit: EFI auf der boitutrey on a know alkgeer löscht

Beitrag von canyonwalker vom 3. Dezember 2022, 19:27

Genial, Nachtschicht gerettet:))

Beitrag von Hecatomb vom 3. Dezember 2022, 19:57

Hier auch noch ne efi...hab sie auf deine CPU soweit angepasst...viel glück

efi Anhang auf bitte vom thread Ersteller von mir entfernt

Beitrag von canyonwalker vom 3. Dezember 2022, 22:56

# [OSX-Einste](https://www.hackintosh-forum.de/user/53489-osx-einsteiger/)iger

Tja was soll ich sagen, sie läuft oder für den Augenblick sie startet, einfach Habe sonst noch nichts weiter getestet aber gehe mal davon aus, es wird La Dafür auf jeden Fall ein fettes Lob/Dank

Jetzt bin ich mehr als gespannt zu erfahren was Du geändert hast!!!

Beitrag von OSX-Einsteiger vom 3. Dezember 2022, 23:53

[canyonwa](https://www.hackintosh-forum.de/user/64605-canyonwalker/)lker

Freut mich das die EFI Funktioniert hat

Aktuell nutze ich nur die SSDTs

Kext reihen folge angepasst dies hier ist wichtig für das Touchscreen IPS Sollte das noch nicht funktionieren dann muss du das USB Mapping anpasser

Ich habe auch noch edseentnN vram Entry.heifrizuge fügt ist wichtig afnür Roleasse t Ich habe denn OpenHfsPlus.efiHdaPdbsdenn

NVRAM/Delete/7C436110-AB2A-4BBB-A880-FE41@9758@ffi8@-config hinzugefüg . Alle eintrage Duenleetekannst du als Autom <mark>&t anchReens B</mark>etrachen bei jeden Neu Start.

Irgend etwas habe ich bestimmt noch vergessen zu erwähnen

Beitrag von canyonwalker vom 4. Dezember 2022, 00:57

# [OSX-Einste](https://www.hackintosh-forum.de/user/53489-osx-einsteiger/)iger ,

eine Vermutung was genau von Deinen Änderungen den Ausschlag zum S Ventura gegeben hat?

Die Alpha der Wlan tut es für den Anfang;)

Allerdings stelle ich gerade fest, dass einige Funktionstasten jetzt nicht m welcher der deaktivierten ACPI mag das liegen?

Den Bildschirm scrollen mittel 2 Zweifinger tut es ebenfalls.

Den Cursor positionieren geht auch, aber wie startet man etwas, was ma hat mittels Finger?

Nach Änderung der Mauseinstellungen geht auch das Auswählen;))

Die EFI Mencatom bwird natürlich auch noch getestet, aber nicht mehr he etwas zu spät.

Beitrag von OSX-Einsteiger vom 4. Dezember 2022, 11:29

# [Zitat von canyon](https://www.hackintosh-forum.de/forum/thread/57212-matebook-x-pro-2020-inkl-touchscreen-wlan-bt-läuft/?postID=761877#post761877)walker

Allerdings stelle ich gerade fest, dass einige Funktionstasten jetzt nich zuvor, an welcher der deaktivierten ACPI mag das liegen?

Du meinst die FN Tasten ja das stimmt ich Habe SSDTs deaktiviert b.z, gelöscht schaue ich mir an .

Edit:

Au[f Hecatom](https://www.hackintosh-forum.de/user/68659-hecatomb/) inst verlass er hatte nicht die ACP Id aP nayton wonde konbest deine alte EFI gelöscht warum

Nenne die alte configopolisient-almi-.plist musst due neue config.plist musst d deine wifi Anpassungen machen.

Geht die Battery Status anzeige ?

Edit:

Config.plist gelöscht bitte Post #1 schauen

Beitrag von canyonwalker vom 4. Dezember 2022, 11:42

# [OSX-Einste](https://www.hackintosh-forum.de/user/53489-osx-einsteiger/)iger

komme leider erst heute Abend/Nacht wieder zum Testen;((

Meine / die EFI habe ich gelöscht da sie ja so nicht lauffähig war und Frust ersparen wollte.

Beitrag von canyonwalker vom 5. Dezember 2022, 22:02

[OSX-Einste](https://www.hackintosh-forum.de/user/53489-osx-einsteiger/)kam gerade erst dazu zu Testen.

Mit der neuen Config gehr weder Touchscreen noch Touchpad und Batter Fehlanzeige.

Was mir bei Deiner Variante gefällt sie scheint auf das Wesentliche reduzier Muss aber noch einiges Testen, wie sleep usw......

Mit der EFIH vecatom deht die Batterieanzeige aber kein Touchscreen;)

Beitrag von OSX-Einsteiger vom 5. Dezember 2022, 22:21

# [canyonwa](https://www.hackintosh-forum.de/user/64605-canyonwalker/)lker

Teste noch mal diese EFI da hat zumindest Touchscreen funktioniert Post #1

Beitrag von canyonwalker vom 5. Dezember 2022, 22:24

Wenn diese EFI identisch ist mit Deiner Ersten, mit der ich aktuell Test Touchscreen und Touchpad was sie soll, oder hattest Du Änderungen vorgene

Beitrag von OSX-Einsteiger vom 5. Dezember 2022, 22:26

Da habe ich noch keine Änderungen monet man bind mal eine liste was funkti und was nicht.

Beitrag von canyonwalker vom 5. Dezember 2022, 22:39

Nachfolgend der aktuelle Stand OcSeX - EFnisveingnedr der Variante von Hecatomb

Folgende Funktionaluin ättemnieren noch nicht (wird im Laufe e der Zeit ergänzt)

Batterieanzeige fehlt (% wäre super)

Bildschirm bleibt an wenn man ihn zuklappt, geht weder aus noch Sleep Funk

F7 Stummschaltung Mikro

F8-F10 ohne sichtbare Funktion

Was funktioniert:

Spiegeln der Laptop Bildschirmausgabe auf einen IMac und einen Monitor (dachte das geht nicht:) !!!

Audio

Touchscreen auch nach Wakeup

Touchpad

Ruhezustand über die Funktion im Menü

USB-Schnittstellen

F1 und F2 Hell/dunkel

F3 für Tastautbeleuchtung

F4,F5,F6 Laut / Leise / Stumm

Kamera

**BT** 

Wlan (mit Alphatreibern)

Beitrag von OSX-Einsteiger vom 5. Dezember 2022, 22:46

Vielleicht sollte sgictme as anschauen

Beitrag von canyonwalker vom 5. Dezember 2022, 23:16

Im Bereich der ACPI sind bei Hecatomp 6 zusätzliche aml Files und unte Patches die im Zusammenhang mit den FN Tasten stehen.

Gibt es einen einfachen Weg die Patches insgesamt zu übernehmen od einzelnen Wert kopieren (bezogen auf OCAT?

Beitrag von OSX-Einsteiger vom 5. Dezember 2022, 23:54

Lade dir mal das Hackintbothp sunter hub.com/benbaker76/Hackintool/releases

Und mach mal ein ACPI Dump und das lädst du hier hoch.

Beitrag von canyonwalker vom 6. Dezember 2022, 00:10

Welches File hättest Du denn gern, nur die DSDT.DSL osder alle SSDT'S

von Hetacomb stehen im ACPI Patchbereich diverse Einträge die dafür zu So Für mich ist allerdings unklar welche ACPI Files dafür benötigt werden.

Wenn ich wieder alle Files aktiviere geht Touch nicht mehr und ohne die Patches t Batterieanzeige nicht.

Anhang: angehängt

Beitrag von OSX-Einsteiger vom 6. Dezember 2022, 00:13

Lade mal alles hoch ich weis´so wie so nicht ob ich überhaupt da aus helfen kann

Beitrag von canyonwalker vom 6. Dezember 2022, 00:44

Toolergebnis ist hochgeladen.

Zwischenzeitlich habe ich die ACPI File und die Pateches zusamm Touchscreen und laut und leise, wenn als Ausgabegerät interner Lautspred Multiausgangsgerät.

Beitrag von xuzhimin1993 vom 7. Dezember 2022, 18:11

[https://bbs.pcbeta.com/viewthread-19](https://bbs.pcbeta.com/viewthread-1949201-1-1.html)49201-1-1.html

Dies ist eine ausgereifte Konfiguration mit sehr wenigen Problemen, i chinesischen Website gepostet

Beitrag von canyonwalker vom 7. Dezember 2022, 20:16

Die EFI hätte ich gern mal getestet, ein Download ist mir jedoch nicht möglig Kannst die EFI gern hier hochladen, dann erledigt sich auch das Sprachprob

Beitrag von xuzhimin1993 vom 8. Dezember 2022, 09:39

Sprachkonvertierung nach Google Translate, bitte verzeihen Sie mir, wenn e

Der ursprüngliche Link lautettttweise//fooihtohtub.com/RepoWeaver/MateBook-X-Pro-[OpenCo](https://github.com/RepoWeaver/MateBook-X-Pro-2020-OpenCore)reber der Autor hat dieses Warehouse gelöscht, was schade ist

Bios-Einstellungen

Deaktivieren Sie Secure Boot, deaktivieren Sie TPM

Anmerkung

Intel Bluetooth kann einige Bluetooth-Geräte nicht unterstützen

Touchscreen-Unterstützung standardmäßig deaktivieren (Akkuverbesserung)

Dieses EFI unterstützt sowohl Big Sur, Monterey als auch Ventura

22.12.7-Update: Aktualisieren Sie auf die neueste oc0.8.6, aktualisieren Treiber auf die neueste, es wird derzeit gut verwendet, alles i Fingerabdruck, und das unabhängige Display kann nicht verwendet werden ist deaktiviert. und das Problem, dass hevc nicht hartcodiert werden kann, Lautstärke zu reduzieren, verwenden Bluetooth, WLAN und Soundkarte kompilierte vereinfachte Version des Treibers basierend auf dem neueste der nur die lokale Verwendung unterstützt. Wenn Sie während der Verwen WLAN, Bluetooth und Soundkarte haben , können Sie den

herunterladen, um ihn zu ersetzen

& p Hinweis: Die integrierten smbios-Informationen wurden gelöscht. Bitt Verwendung Ihre eigenen smbios-Informationen ein. Das smbios-Modell ist M wird nicht empfohlen, oc zum Booten des Win-Systems zu verwenden, da verursachen wird Es wird empfohlen, refind zu verwenden, um win und d booten

Unterstützt Samsung pm981/a nicht, muss ersetzt werden

config-lockCFG.plist wird von entspde/mnttenverowf**g**ndwend, der Standardwert entsperrte cfgd umd Anleitung zum Entsperren siehe unten

In Bezug auf das Entsperren dvomt totato eumidh nach dem Aufrufen des Online festgestellt, dass der Wert nicht gefunden werden kann. Sie können d verwenden:

InsydeH2OUVE\_x86\_WINx64\_200.00.01.00.zip

&þ Hinweis: Überprüfen Sie nach dem Ändern der cfg und dem Neustart, ol ändern Sie dann die dmvt. Wenn der persönliche Test gleichzeitig geä zweite nicht gespeichert

Öffnen Sie H2OUVE-W-GUIX64.EXE nach der Dekomprimierung, laden Sie der oberen linken Ecke, doppelklicken Sie auf Variable in der linken Spalte,

Suchen Sie cpusetup und doppelklicken Sie, finden Sie 0030 vertikal, find der ursprüngliche Wert ist 01, ändern Sie ihn auf 00, kreuzen Sie dann vor Sie auf das lila Speichersymbol in der oberen linken Ecke und überprü immer noch 00 ist nach neustart cfg erfolgreich entsperrt

Entsperren Sie dmvt, File-Load Runtime in der oberen linken Ecke, Variable in der linken Spalte,

Suchen Sie SaSetup und doppelklicken Sie, suchen Sie 0100 in der vertikale 07 in der horizontalen Reihe, der ursprüngliche Wert ist 01 und ändern S Sie dann vertikal nach 0100, horizontal nach 08, der ursprüngliche Wert is in 03, aktivieren Sie dann das Kontrollkästchen vor Sasetup, kl Speichersymbol in der oberen linken Ecke und überprüfen Sie nach dem Ne 02 und 03 ist , dmvt wurde erfolgreich entsperrt

Interne Lautsprecher reparieren (von gnodipac886 übernommen):

Standardmäßig verwendet macOS nur 2 der 4 Lautsprecher und sie klinge fehlen viele hohe Frequenzen.

Aktivieren Sie Surround-Sound für ein besseres Audioerlebnis. Lass uns anfa

Öffnen Sie das Audio-MIDI-Setup in der Anwendung

Klicken Sie auf das + -Zeichen in der linken unteren Ecke

Klicken Sie auf "Mehrere Ausgabegeräte erstellen".

Sehen Sie sich die beiden integrierten Ausgabeoptionen an

Wählen Sie das neu erstellte Gerät in der Menüleiste aus

Danach kann der Ton nicht mehr gesteuert werden. Nachdem heruntergeladen und installiert haben, verwenden Sie sie, um die Lautstärke

#### [EFI\\_0.8.7\\_2022.1](https://www.hackintosh-forum.de/attachment/202164-efi-0-8-7-2022-12-7-zip/)2.7.zip

Beitrag von canyonwalker vom 8. Dezember 2022, 10:47

Hi,

nice to see that there are so many people interested in this. Thanks for your

Beitrag von canyonwalker vom 25. März 2023, 01:38

Nachdem nun die Batterieanzeige endlich funktioniert (siehe sep. Beitra den Rest in Angriff zu nehmen.

Airdrop (wird leider nie funktionieren:((

Startzeit 4 Minuten (sep. Beitrag)

FN Taste F7 zur Mikrostummschaltung tut es nicht, F1-F6 jedoch Sound über 4 Lautsprecher noch zu prüfen, da neue EFI

Sleep sowie alles was damit zusammenhängt Zum Thema Sleep fehlen mir weitere Infos zum Testen, was alles gehen sollt Deckel zu geht, Ruhezustand geht über Menü, Pause über eine Taste (welche?) Pause nach vorangestellter Zeit von Inaktivität ? Weitere<sup>2</sup>

Beitrag von Arkturus vom 25. März 2023, 06:50

Warum machst Du einen neuen Tchareyaoch waffer Sorry, am iPhone wohl noch richtig hingeschaut.

Zu Sleep schaue der mal pmset im Terminal an.

Beitrag von canyonwalker vom 25. März 2023, 14:10

Sleep ist mit den folgenden Settings erledigt. sudo pmset -a standby 0 sudo pmset -a powernap 0 sudo pmset -a proximitywake 0 sudo pmset -a tcpkeepalive 0 sudo pmset -a womp 0 sudo pmset -a hibernatemode 25 Rest: FN7- Audio Startzeit

Beitrag von bluebyte vom 25. März 2023, 14:59

[canyonwa](https://www.hackintosh-forum.de/user/64605-canyonwalker/)lkdars mit der Startzeit kommt mir bekannt vor. Hatte am Lenovo T auch Probleme. Die Ursache war eine anfangs falsche Konfiguration von Bildschirm kamen Meldungen mit Delay XXX, Keybag, oder so ähnli andauernd versucht, Bluetooth zu starten.

Nach der vorübergehenden Deaktivierung von Bluetooth war der Fehler weg.

Nach dem erneuten Wechsel der WLAN/Bluetooth-Karte auf ein neuer Anpassen der EFI war der Fehler verschwunden.

Starte mal den Rechner mit aktivem Bluetooth und achte auf solche Meldung

wie delay xxxx Sekunden. Bei mir kam diese Fehlermeldung vier mal. Ich me Mal 240 Sekunden.

Danach deaktiviere für eine Test mal Bluetooth im BIOS.

Danach berichte uns.

Beitrag von canyonwalker vom 26. März 2023, 12:56

[blueby](https://www.hackintosh-forum.de/user/14070-bluebyte/)t BeT ist es leider nicht, wäre ja auch zu einfach gewesen;) Wenn ich es nicht bis zum nächsten WE geschafft habe bringe ich ihn einfa mit, in der Hof $\mathfrak{g}$ m uvnegnoder @Sascha77 finden die Zeit um mit mir mal Ursache zu betrieben.

Beitrag von bluebyte vom 26. März 2023, 16:00

Das ist eine gute Idee

Beitrag von canyonwalker vom 2. April 2023, 00:44

Nach einem intensiven Treffen in Essen ging es einen großen Schritt weiter.

Er bootet nun nach dem zusammenmischen zweier EFI's in Rekioredrzeit, YES -

Allerdings mag er sich jetzt beim zuklappen des Deckels nicht mehr sc über Menü geht jedoch.

Obige PMSET helfen aktuell nicht weiter. Dorthina nennt nun aber Ursachen. Eine Idee in welcher Reihenfolge ich da vorgehen sollte?

Gibt es eine Möglichkeit Icons und Schrift im Bootpicker zu vergrößern?

Beitrag von griven vom 2. April 2023, 01:03

Zum letzteren einfach mal unter NVRAM -> ADD -> 4D1E 4BCCA8B38C14 den Key UIScale setzen:

Bis zu FullHD sollte 01 gesetzt sein bei allem was höher als FullHD auflöst Was da zuklappen angeht musst Du ggf. noch mal beide EFI's vergleicher eine SSDT rausgeflogen ist die für die Erkennung des zuklappend zuständ

ein. Rename/Patch suchen musst Du in dem Fall nach Dingen die mit LID zu

Beitrag von canyonwalker vom 2. April 2023, 01:25

Unter UEFI Output den Wert auf 2 gesetzt, jetzt passt es.

Zuvor hatte ich den UIKey zugefügt, gefiel OC aber nicht, Fehler er (nämlich unter UEFI OUTPUT).

Klappe zu schaue ich mir dann in Ruhe morgen an, für heute ist Feierabend

Sleep nach Inaktivität gem. Einstellung geht.

Windows Boot Option im OC Picker fehlt nun plötzlich, dort steht n Volume und Partition dafür sind unter DU vorhanden. Können sc ausgewählt werden, funktioniert allerdings nicht.

Da fehlt wohl irgendwo ein Eintrag, wie kann man den denn wieder einfügen?

Beitrag von griven vom 2. April 2023, 09:55

Schau Dir mal an welcher Wert unter MasaP>OS becywnng eystellt ist wobei wir j daran eigentlich gar nichts verändert hatten...

Anyway im Zweifel auf null stellen...

Beitrag von canyonwalker vom 2. April 2023, 10:21

Dort steht Null. Wenn ich von einem Stick boote kann ich Windows sta nur an der EFI zu liegen;)

Beitrag von griven vom 2. April 2023, 10:33

Moment wir haben doch gestern die "unnötigen" Ordner gelöscht pack Ordner auf der Platte die Ordner HUAWAI und Microsoft, sofern vorhanden...

Ich denke bei dem Teil liegt der M\$ Krempel in dem HUAWAI Ordner...

Beitrag von canyonwalker vom 2. April 2023, 12:04

Und genau das war die Lösung für den fehlenden Windows Start, hätte selber drauf kommen können;(

Beitrag von canyonwalker vom 9. April 2023, 13:22

Aktuell hänge ich noch immer an dem Punkt Klappe zu bewirkt nichts, al dunkel noch Sleep. Unter Windows funktioniert es auf Anhieb. Hier gibt es im Gerätemanager unter ACPI auch noch etwas wie einen Namen Wie kommt man denn jetzt unter Ventura und OpenCore weiter. Das Geräte sollte ja auch dort irgendwo zu finden sein, wovon ich ausgehe. Wie/ wo finde ich denn eine zugehörige ACPI, die die erforderliche Aktion ha

Beim stöbern gerade eine Datei mit dem Namen SSDT-LID.aml mit folgende Ab hier muss ich leider passen, denn es sind im Augenblick Böhmische Dörfe Welche Abhängigkeiten gibt es zwischen dieser und anderen \*.aml Dateien. Welche Renames beeinflussen es ........?????

- \*
- \* Intel ACPI Component Architecture
- \* AML/ASL+ Disassembler version 20200925 (64-bit version)
- \* Copyright (c) 2000 2020 Intel Corporation
- \*
- \* Disassembling to symbolic ASL+ operators
- \*

\* Disassembly of iASLqHYsVS.aml, Sun Apr 9 13:18:17 2023

- \*
- \* Original Table Header:
- \* Signature "SSDT"
- \* Length 0x00000236 (566)
- \* Revision 0x02
- \* Checksum 0xDB
- \* OEM ID "HUAWEI"
- \* OEM Table ID "\_LID"
- \* OEM Revision 0x00000000 (0)
- \* Compiler ID "INTL"

```
* Compiler Version 0x20200925 (538970405)
*/
DefinitionBlock ("", "SSDT", 2, "HUAWEI", "_LID", 0x00000000)
{
External (_SB_.LID_, DeviceObj)
External (_SB_.LID_.XLID, MethodObj) // 0 Arguments
External (_SB_.PCI0.GFX0.CLID, FieldUnitObj)
External (_SB_.PCI0.LPCB.HWEC, DeviceObj)
External (_SB_.PCI0.LPCB.HWEC.ALSD, DeviceObj)
External (_SB_.PCI0.LPCB.HWEC.RPIN, MethodObj) // 2 Arguments
External (_SB_.PCI0.LPCB.HWEC.XQ81, MethodObj) // 0 Arguments
External (ADBG, MethodObj) // 1 Arguments
External (LIDS, FieldUnitObj)
External (OSDW, MethodObj) // 0 Arguments
External (SGOV, MethodObj) // 2 Arguments
Scope (\ SB.LID)
{
Method (_LID, 0, NotSerialized) // _LID: Lid Status
{
```

```
If (OSDW ())
{
```
 $Local0 = One$ 

 $Local0 = \S. B. PCI0. LPCB. HWEC. RPIN (0x05, 0x06)$ 

If  $((Local0 == 0x55))$ 

```
{
Local0 = Zero}
Else
{
Local0 = One}
LIDS = LocalO\_SB.PCI0.GFX0.CLID = Local0
Return (Local0)
}
Else
{
Local0 = \SB.LID.XLID ()
Return (Local0)
}
}
}
Scope (\_SB.PCI0.LPCB.HWEC)
{
Method (_Q81, 0, NotSerialized) // _Qxx: EC Query, xx=0x00-0xFF
{
If (OSDW ())
```

```
{
Local0 = \lceil S B.LID. LID \rceilIf ((Local0 == Zero)){
ADBG ("LID-OFF")
SGOV (0x02030009, Zero)
SGOV (0x02060000, Zero)
}
Else
{
ADBG ("LID-ON")
SGOV (0x02030009, One)
SGOV (0x02060000, One)
Notify (\_SB.PCI0.LPCB.HWEC.ALSD, 0x80) // Status Change
}
LIDS = LocalO\_SB.PCI0.GFX0.CLID = Local0
Notify (\_SB.LID, 0x80) // Status Change
}
Else
{
\_SB.PCI0.LPCB.HWEC.XQ81 ()
}
}
```
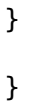

Beitrag von canyonwalker vom 15. April 2023, 19:50

Nach vielen Stunden Trial und Error bin ich zum Thema LID am Ende un jemanden der beim Thema ACPI durchsteigt. ich hatte heute kurz die Möglichkeit ein ähnliches Modell (Matebook X Pro zu checken. Als Ergebnis konnte ich herausbekommen nur mit der LID fu Klappe zu. Leider reichte es nicht diese LID einzubinden, sowie einige Renam anderen Rechner zu übernehmen. Viellei©hStX-kEöinnsttestynenDuGelegenheit mal einen Blick auf obige LID werfen um dort Abhängigkeiten zu erkennen?

Die EFI des Modell 2018 könnte ich einstellen, falls es etwas bringt.

[Hecato](https://www.hackintosh-forum.de/user/68659-hecatomb/)m Du hattest vor einiger Zeit mal eine EFI erstellt, bei der der Lap der Bildschirm ausging und der Rechner in den Sleep geht. Ich hatte versucht daraus die benötigten Teile für LID, in meine aktuelle EFI Schaffe es jedoch leider nicht, kannst Du mir verraten wie/wo/was ich muss?

Anbei die EFI mit funktionierendem LID / Sleep

Beitrag von Hecatomb vom 21. April 2023, 14:37

Moin...bin momentan im ausland unterwegs....ich schau morgen mal wenns z ja nicht was du versucht hast zu übernehmen, aber wenn dann brauchst du die passenden aktivierten patches.

Beitrag von canyonwalker vom 21. April 2023, 14:43

Es eilt nicht, bin ab morgen eine Woche auf Tour ohne das Matebook. In meiner config sind div. Renames und auch die LID.mal habe ich mir mal a muss ich per jetzt passen. Sehe da ein paar externe Referenzen, das war Mir fehlt da schlicht der Zusammenhang/Plan.

Beitrag von J0SH1X vom 22. April 2023, 01:07

Also ich habe das EFI probiert und auf meinem Matebook X Pro 2020 bootet es überhaupt nicht.

Eine konstellation konnte ich zum starten bringen das rebootet aber zu zufäl

Beitrag von canyonwalker vom 23. April 2023, 00:27

In welchem Format ist der Stick?

Steht die EFI an der richtigen Stelle?

Wird der Stick zur Bootauswahl angezeigt?

Meine Glaskugel hat gerade Urlaub, es braucht schon ein paar mehr Informat

Beitrag von J0SH1X vom 23. April 2023, 16:59

[Zitat von canyon](https://www.hackintosh-forum.de/forum/thread/57212-matebook-x-pro-2020-bis-auf-sleep-bei-klappe-zu-perfekt-lid-acpi-problem/?postID=772786#post772786)walker

In welchem Format ist der Stick?

Steht die EFI an der richtigen Stelle?

Wird der Stick zur Bootauswahl angezeigt?

Meine Glaskugel hat gerade Urlaub, es braucht schon ein paar mehr Inform

Der stick ist in fat32 formatiert und wird auch erkannt es geht eher da entweder neustartet oder kein bild anzeigt

Beitrag von canyonwalker vom 23. April 2023, 17:19

Okay, dann warte mal ca. 4:30 Minuten und drücke dann kurz die Powerta Anmeldeschirm erscheint liegt die Lösung nah, denn genau das Problem hatt

Beitrag von J0SH1X vom 23. April 2023, 17:42

[Zitat von canyon](https://www.hackintosh-forum.de/forum/thread/57212-matebook-x-pro-2020-bis-auf-sleep-bei-klappe-zu-perfekt-lid-acpi-problem/?postID=772810#post772810)walker

Okay, dann warte mal ca. 4:30 Minuten und drücke dann kurz die Pow dann der Anmeldeschirm erscheint liegt die Lösung nah, denn genau hatte ich auch;)

Was war denn da das problem ?

Beitrag von canyonwalker vom 23. April 2023, 17:57

Backlight funktionierte in dieser Zusammenstellung nicht. Wie schaut es de Verhalten?

Beitrag von J0SH1X vom 23. April 2023, 18:33

# [Zitat von canyon](https://www.hackintosh-forum.de/forum/thread/57212-matebook-x-pro-2020-bis-auf-sleep-bei-klappe-zu-perfekt-lid-acpi-problem/?postID=772813#post772813)walker

Backlight funktionierte in dieser Zusammenstellung nicht. Wie schaut es gleiches Verhalten?

Ja genau kannst du mir sagen was du dagegen gemacht hast ?

Ich kann aber nicht mal installieren weil ich den installer in der ladebalken wäre nicht sehen kann und der nie fertig wird